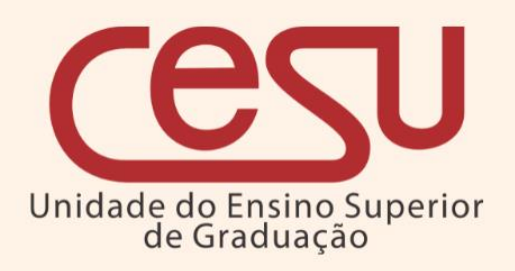

# **Manual de procedimentos para aproveitamento de estudos**

**Interface do aluno**

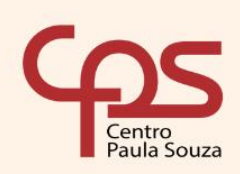

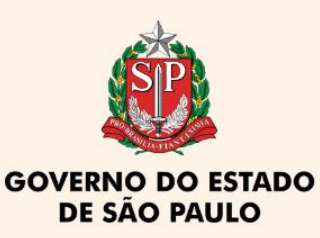

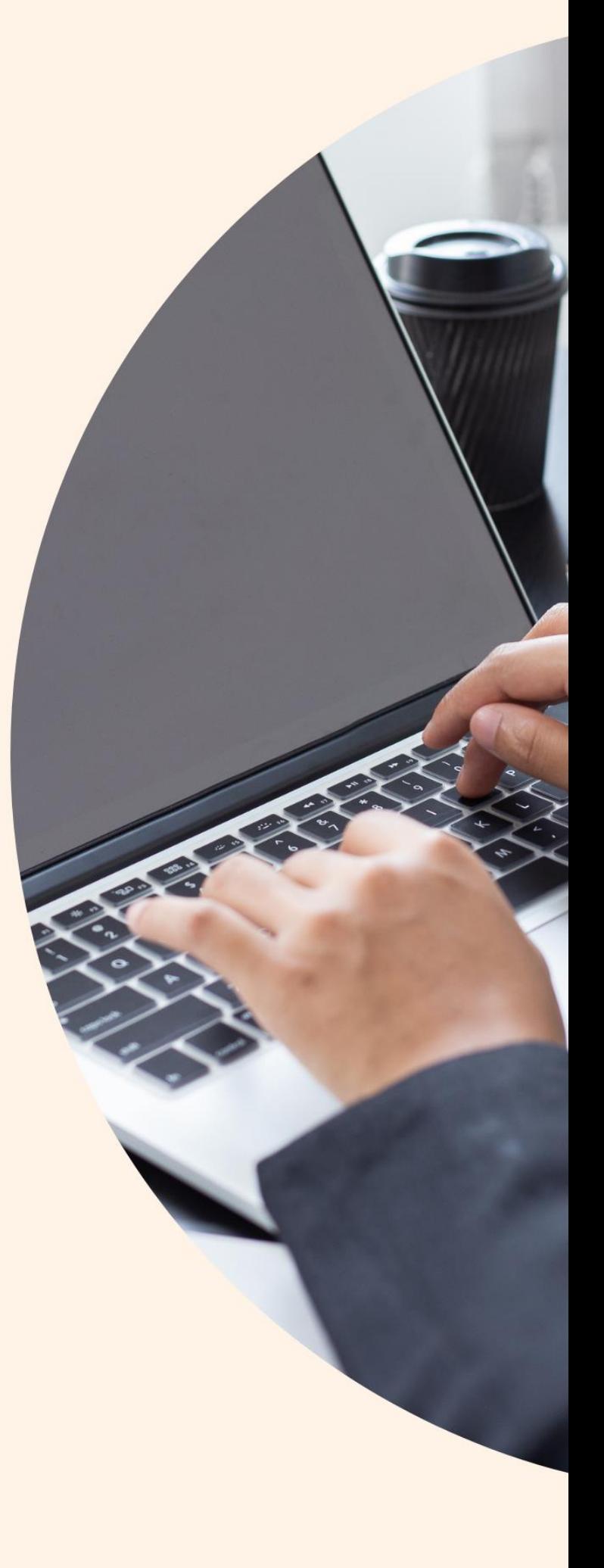

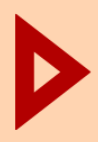

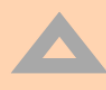

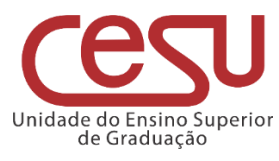

### **2023**

**Versão 1.0.0 - Lançado em 20 / 07 /2023**

Recomendamos que este material seja utilizado em seu formato digital, sem a necessidade de impressão

## **Expediente CPS**

**Diretora-Superintendente** Laura Laganá

**Vice-Diretora-Superintendente** Emilena Lorenzon Bianco

> **Chefe de Gabinete** Armando Natal Maurício

## **Expediente Cesu**

**Coordenador Técnico** Rafael Ferreira Alves **Diretor Acadêmico-Pedagógico** André Luiz Braun Galvão

**Departamento Administrativo** Sílvia Pereira Abranches

#### **EDI – Equipe de Desenvolvimento Instrucional**

Thaís Lari Braga Cilli Fábio Gomes da Silva Mauro Yuji Ohara

**Equipe de Preparação e Revisão Textual** Mariane Teixeira Fernanda Mello Demai Michelle de Carvalho Santos

## **Responsáveis pelo documento**

Luis Alexandre de Oliveira Nathália da Rocha Marques

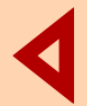

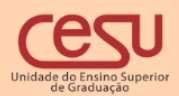

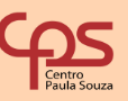

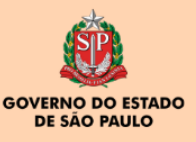

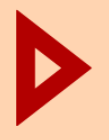

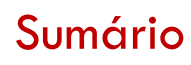

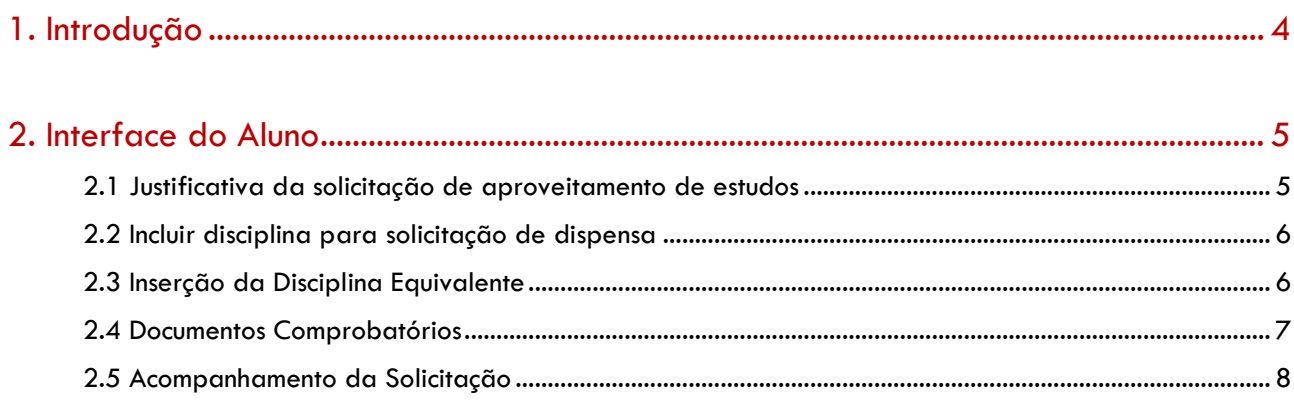

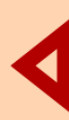

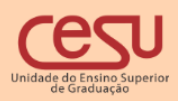

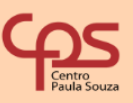

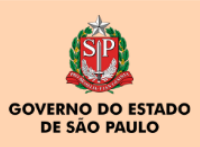

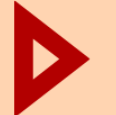

## <span id="page-3-0"></span>1. Introdução

Este manual apresenta os procedimentos no Sistema Integrado de Gestão Acadêmica (Siga) para os processos de aproveitamento de estudos solicitado pelo aluno, solicitação que é regulamentada pela Deliberação CEETEPS n. 12/2009, Regulamento Geral dos Cursos de Graduação das Faculdades de Tecnologia do Centro Estadual de Educação Tecnológica "Paula Souza", artigos 50 a 52:

> Artigo 50 - O aproveitamento de estudos é decorrente da equivalência entre disciplinas cursadas em Instituição de Ensino Superior credenciada na forma da Lei.

> Artigo 51 - A equivalência de disciplina deve ser solicitada pelo aluno junto à Secretaria Acadêmica da Faculdade no ato de sua matrícula inicial e será objeto de parecer conclusivo da Coordenadoria do respectivo curso.

> § 1º – A equivalência em disciplinas idênticas e já cumpridas em outros cursos do Centro Paula Souza será automática.

> § 2° - As solicitações de equivalência aprovadas por qualquer das maneiras previstas no presente regulamento, levarão o interessado a aumentar imediatamente o seu percentual de progressão (PP) no curso.

> § 3° - Um aluno cujo percentual de progressão for igual ou superior àquele dos concluintes em fase do 1º semestre do curso, passará imediatamente a semestres posteriores e liberará sua vaga para um ingressante, convocado nos termos previstos pela Portaria do processo seletivo Vestibular.

> § 4º - Serão aceitas solicitações de equivalência posteriores ao primeiro semestre do curso quando o aluno demonstrar que cursou a disciplina em outra Instituição de Ensino Superior após seu ingresso, ou quando alguma alteração na matriz curricular seja feita no seu curso.

> § 5° - Para cursos novos numa dada Unidade, só serão concedidas equivalências em atividades curriculares à medida que estas forem sendo implantadas, não sendo possível a integralização antecipada.

> Artigo 52 - A equivalência entre disciplinas pode ser concedida desde que haja similitude entre os seus programas e compatibilidade de cargas horárias, superiores a 70% (setenta por cento).

> § 1° - Excepcionalmente, quando houver similitude de programas, mas uma compatibilidade de carga horária entre cinquenta (50) e setenta (70) por cento, poderá ser concedida equivalência após a realização, pelo aluno, de um exame específico de avaliação, cujo desempenho deverá ser igual ou superior a 6,0 (seis), numa escala de 0 (zero) a 10 (dez).

> § 2° - O exame de avaliação na disciplina cuja equivalência é pretendida é realizado em data estabelecida pela Unidade, contida no mesmo semestre em que a solicitação for realizada, devendo a Secretaria Acadêmica dar ciência ao interessado, por escrito. § 3º - Mesmo quando o número de horas da disciplina original for igual ou superior a 70% (setenta por cento) da carga horária da disciplina pretendida, a Coordenadoria do Curso poderá exigir a realização de exame específico de avaliação.

> § 4º - Em nenhuma hipótese será concedida equivalência quando o número de horas cursadas for inferior a 50% (cinquenta por cento) da carga horária da disciplina pretendida, ainda que houver total similitude de programas e, neste caso, o aluno estará obrigado a cursá-la.

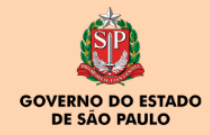

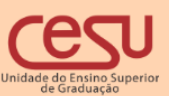

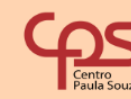

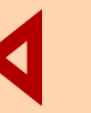

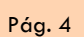

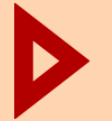

# <span id="page-4-0"></span>2. Interface do Aluno

Ao ingressar no "Siga Aluno", o aluno deverá acessar o menu lateral e na pasta "Solicitações" clicar na opção "Aproveitamento de Estudos" conforme ilustra a imagem a seguir.

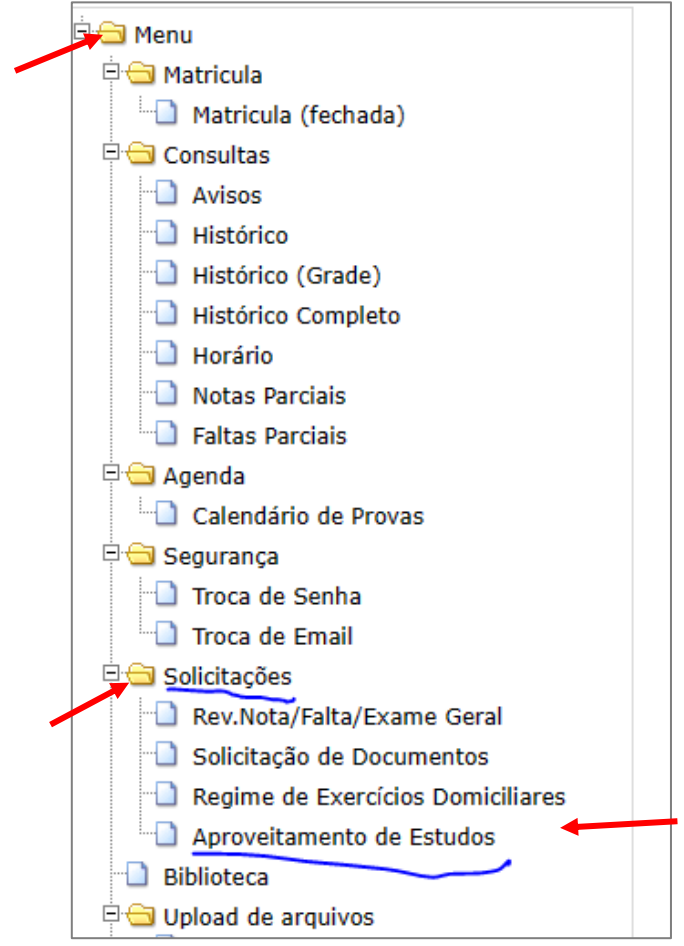

### <span id="page-4-1"></span>2.1 Justificativa da solicitação de aproveitamento de estudos

A próxima imagem mostra o passo em que o aluno ingressante deverá preencher a justificativa para sua solicitação de aproveitamento de estudos e inclui-la no sistema clicando no ícone "incluir justificativa".

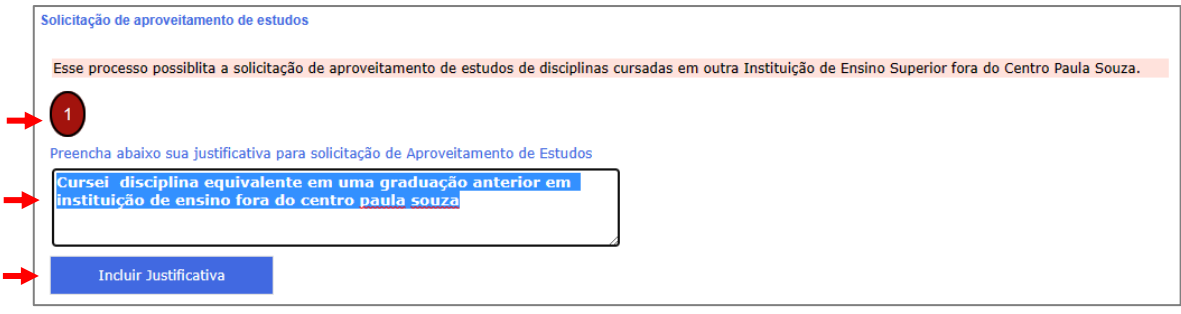

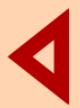

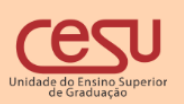

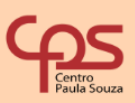

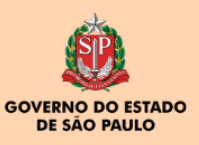

### <span id="page-5-0"></span>2.2 Incluir disciplina para solicitação de dispensa

Após incluir a justificativa, o passo seguinte estará disponível, nele o aluno deverá selecionar a(s) disciplina(s) que pretende dispensar e clicar no botão de inserção conforme indicado na imagem a seguir.

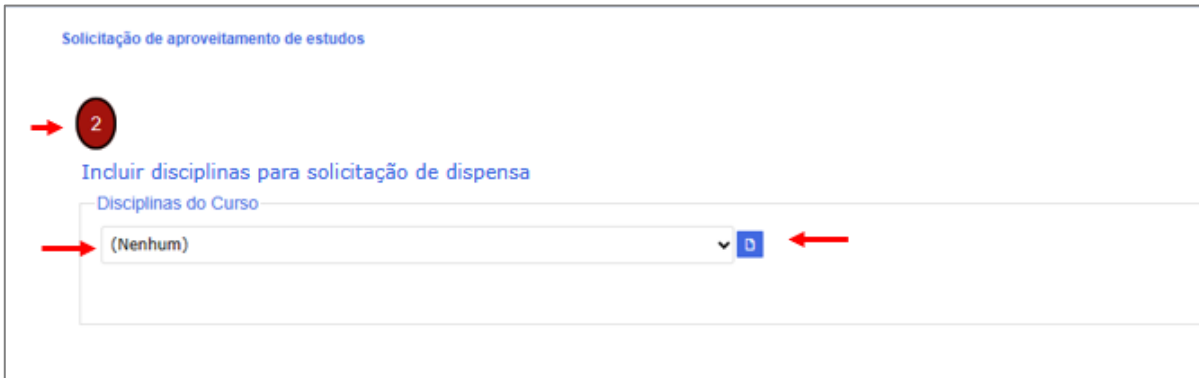

Nesta etapa, se houver algum engano, o aluno poderá excluir por meio do ícone representado por uma "lixeira" disciplina selecionada, ou, para dar continuidade no processo, deverá clicar no *link* gerado com o nome da disciplina.

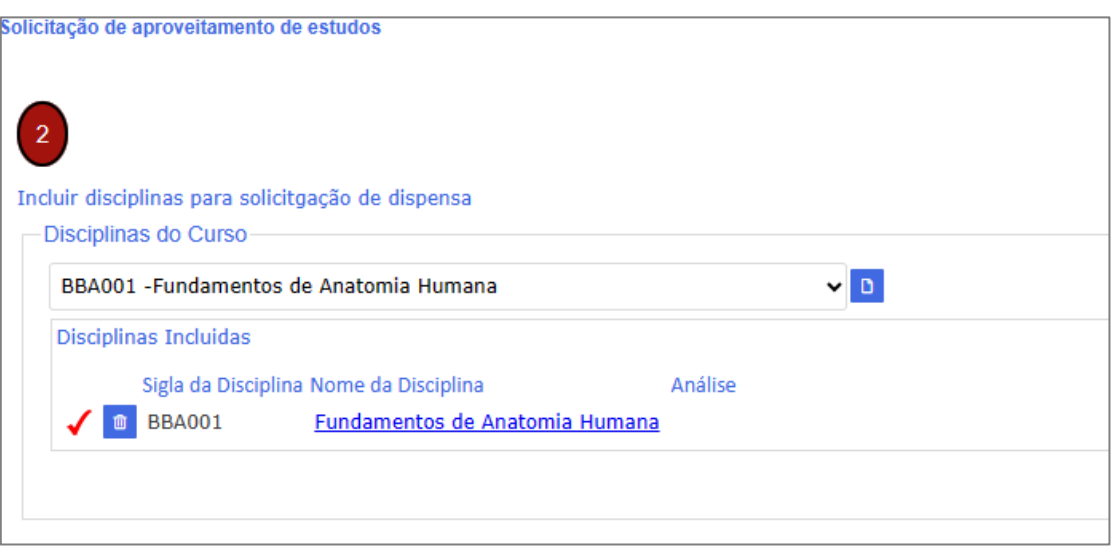

### <span id="page-5-1"></span>2.3 Inserção da Disciplina Equivalente

Ao clicar sobre o *link* com o nome da disciplina, será permitido ao aluno inserir disciplina(s) equivalente(s) cursada(s) em outra Instituição de Ensino Superior. Para isso será necessário informar:

- Nome da Instituição de Ensino Superior;
- Nome do curso;
- Disciplina cursada;
- Carga horária da disciplina cursada;
- Cumprimento de horas-aula ou créditos;
- Ano e semestre da formação.

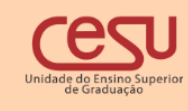

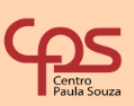

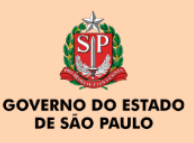

Ao final, deve-se clicar em "Incluir" para inserir a disciplina equivalente. Após a inclusão, o aluno poderá editar, excluir ou ainda adicionar uma nova disciplina, por meio do ícone azul ao lado da caixa de seleção. E ao clicar em "Próximo", seguirá para etapa seguinte.

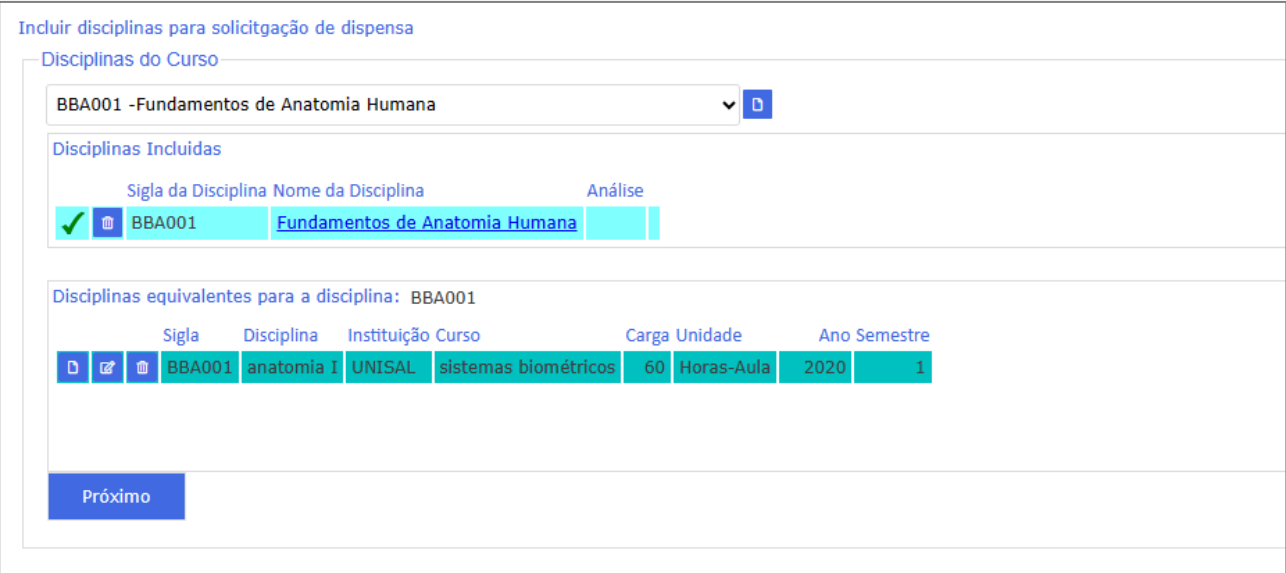

#### <span id="page-6-0"></span>2.4 Documentos Comprobatórios

Nesta etapa, será feito o envio dos documentos comprobatórios, os que justificam a solicitação do aproveitamento de estudos. O estudante deverá escolher o tipo de arquivo comprobatório e submeter a solicitação para análise.

Os documentos que podem ser inseridos como comprobatórios são:

- Histórico escolar;
- Ementário contendo carga horária, ementa e programa das disciplinas;
- Diploma.

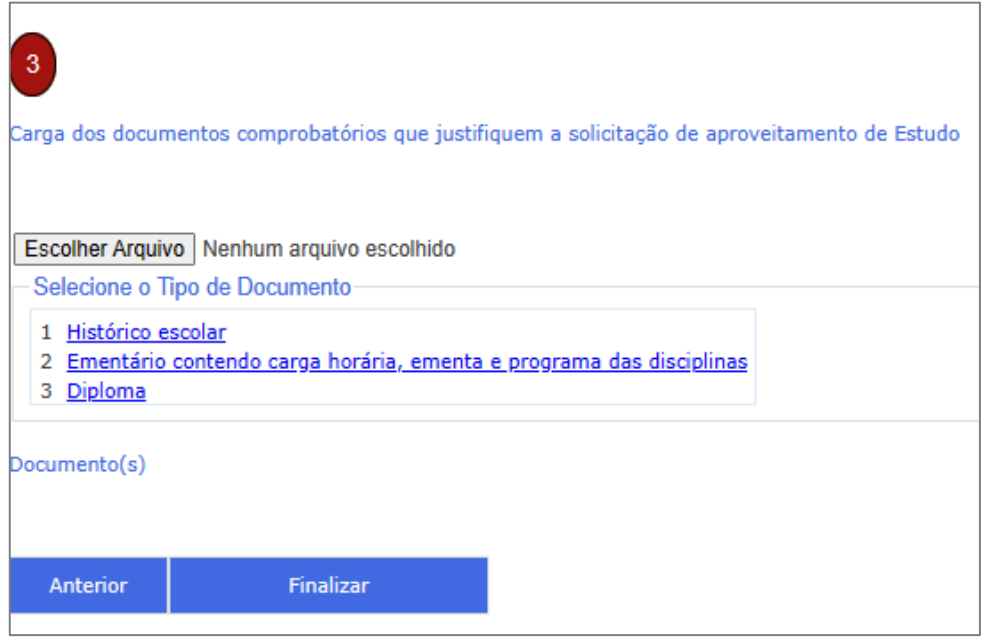

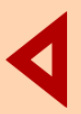

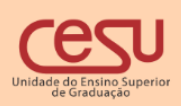

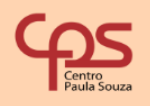

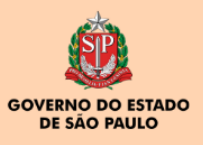

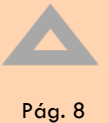

### <span id="page-7-0"></span>2.5 Acompanhamento da Solicitação

A interface de acompanhamento do processo de aproveitamento de estudos estará disponível na interface do aluno.

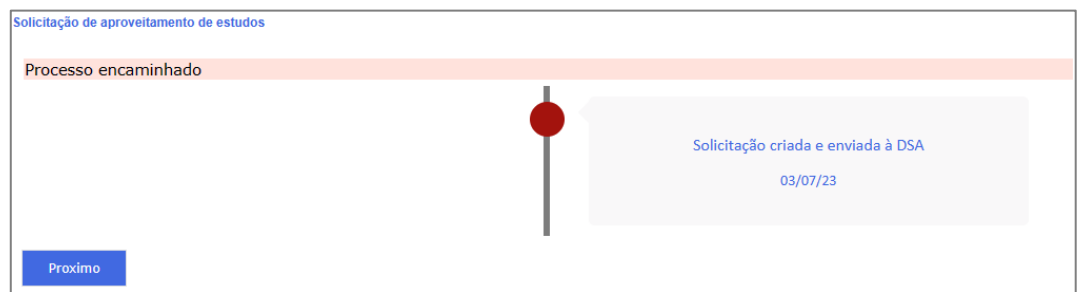

Caso a Direção Acadêmica julgue o processo incompleto, uma mensagem contendo a orientação da correção estará disponível na interface de Acompanhamento da Solicitação.

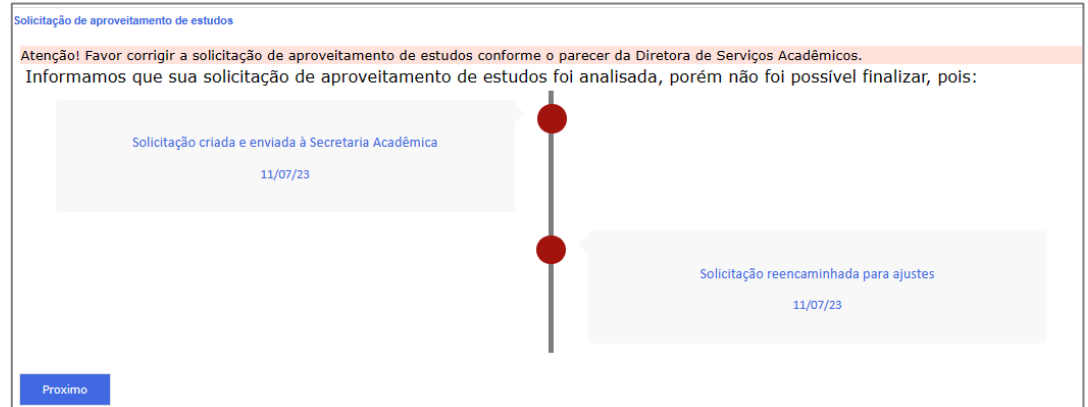

Caso haja necessidade de exame específico de avaliação**,** na disciplina cuja equivalência é pretendida, um e-mail será enviado ao aluno informando a data e a hora.

Após a finalização do processo, será enviado um e-mail contendo o parecer do Coordenador de Curso para cada disciplina solicitada. O estudante poderá acompanhar o andamento da solicitação pela sua interface.

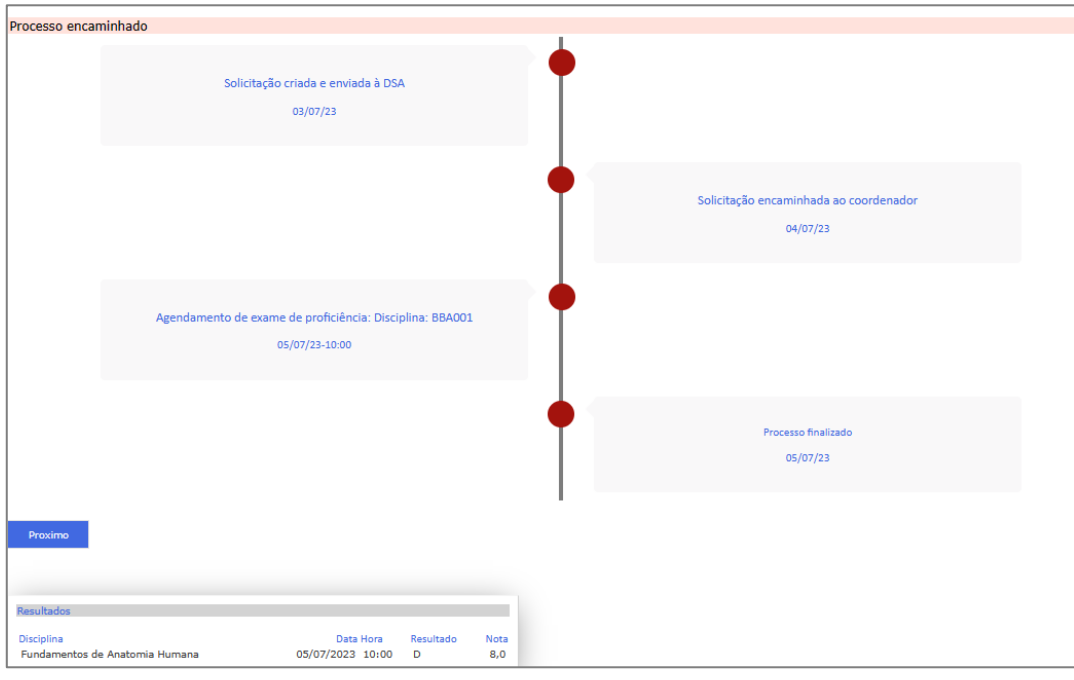

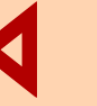

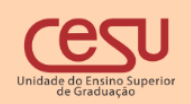

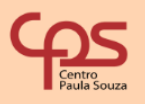

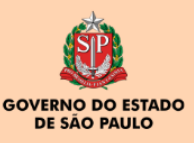